# **Scientific-Atlanta**

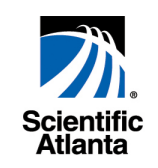

# Explorer® HDTV Setup Wizard

The Explorer HDTV Setup Wizard is an on-screen program that helps you select the best picture format and size for viewing programs on your standard or wide-screen HDTV. The Setup Wizard is currently available on select Explorer® Digital Home Communications Terminal (DHCT) models.

- Throughout these instructions, use the remote control arrow keys ( $\blacktriangle, \blacktriangledown, \blacktriangle, \blacktriangleright$ ) and  $\blacktriangle, \blacksquare, \blacksquare$ keys to navigate through the menus and options, unless indicated otherwise.
- You may want to have available the User manual that came with your HDTV for reference.

# **CONNECT THE DHCT TO THE HDTV**

1. Connect the **Y, Pb, Pr ports** on the back of the DHCT to one of the video ports on your HDTV. Make note of the video input port you connect to on the HDTV.

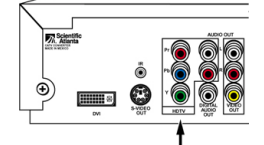

**Y, Pb, Pr Ports** 

For example: Video 6.

**Note**: The DVI port on the back of the DHCT is reserved for future use, and currently not active.

- 2. Verify the DHCT is plugged in and turned **ON**.
- 3. Turn **ON** the HDTV.
- 4. Press the **Input** or **TV/Video** key on the HDTV remote or on the HDTV and scroll to the video input you chose for the connection. For example: Video 6.
- 5. Turn **OFF** the DHCT.
- 6. Next, set up your standard screen HDTV using the instructions in the next column, or setup your widescreen HDTV using the instructions on the next page.

# **SET UP STANDARD HDTV**

- 1. Verify the DHCT is turned **OFF**.
- 2. Press the **INFO** and **GUIDE** keys on the front panel of the DHCT simultaneously to access the Setup Wizard through the DHCT.

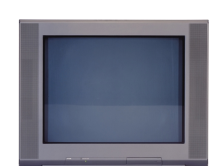

3. Press  $\triangle$  when you see "This is the Y, Pb, Pr output…" on the Output Selection Screen to identify the DHCT/HDTV connection.

Standard Screen HDTV (4:3 Aspect Ratio)

4. Press  $\triangle$  when you see "If your TV has a standard 4:3 screen..." on the screen to identify the screen size.

- 5. Set the picture format. The recommended setting for a standard HDTV is option B, which saves the 1080i and 480i picture modes. If you are an advanced HDTV user, you may want to choose option C, which provides more customizing options**.** 
	- Press  $\blacksquare$  and notice the example fills the entire screen. The screen shows the saved settings. A. Press **EXIT** to end the setup. B. Press **POWER** to turn ON the DHCT.
	- Or press  $\bullet$  to choose a custom setup. Next, go to the **Customize the Standard-HDTV Picture**.

## **CUSTOMIZE THE STANDARD HDTV PICTURE**

If you chose option C, the Wizard offers options for you to select the best picture format and size for viewing programs on your HDTV.

- 1. Press  $\triangle$  to acknowledge that the HDTV monitor is in *Normal* display mode**.**
- 2. Press  $\triangle$  to start the Picture Scan setup.
- 3. Press  $\triangle$  to cycle through the picture format options. Follow the Setup Wizard directions to save the format that looks best on your HDTV. If your HDTV does not support one of the format options you will see a black screen.
- 4. **End the setup.**
	- A. Press **EXIT**.
	- B. Press **EXIT** again.
	- C. Press **POWER**. The DHCT turns on.

# **VIEW HD AND NON-HD CHANNELS**

Some channels are high definition (HD) and some are not. To maximize viewing of non-HD channels you can toggle between an HD scan rate (either 1080i or 720p) and a standard definition scan rate (either 480i or 480p).

- 1. Press **Settings** to access the Quick Settings menu.
- 2. Scroll to **Picture Format**.
- 3. Press ◄ or ► to view the scan rates selected during the setup process. Then, select the picture format of your choice.

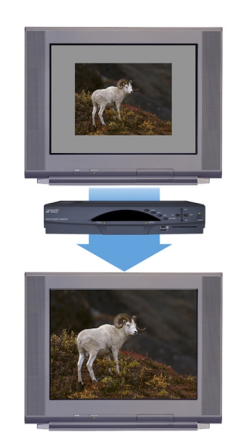

(480i or 480p fills the screen

## **SET UP WIDE-SCREEN HDTV**

- 1. Verify the DHCT is turned **OFF**.
- 2. Press the **INFO** and **GUIDE** keys on the front panel of the DHCT simultaneously to access the Setup Wizard through the DHCT.

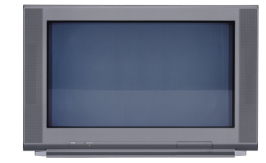

Wide Screen HDTV (16:9 Aspect Ratio)

- 3. Press  $\triangle$  when you see "This is the Y, Pb, Pr output..." on the Output Selection Screen to identify the DHCT/HDTV connection.
- 4. Press **B** when you see "If your TV has a 16:9 screen..." on the screen to identify the screen size.
- 5. Set the picture format. The recommended setting for a wide-screen HDTV is option A, which saves the 1080i picture mode. If you are an advanced HDTV user, you may want to choose option C, which provides more customizing options.
	- Press  $\triangle$  for programming to appear in the 1080i format for your TV all the time.
	- Or press  $\bullet$  to choose a custom setup. Next, go to the **Customize the Wide-Screen Picture**

#### **CUSTOMIZE THE WIDE-SCREEN PICTURE**

If you chose option C, the Wizard offers options for you to select the best picture format and size for viewing programs on your HDTV.

- 1. Press  $\mathbb{A}$  to acknowledge that the HDTV monitor is in *Normal* display mode.
- 2. Press  $\triangle$  to start the Picture Scan setup.
- 3. Press  $\triangle$  to cycle through the picture format options. Follow the Setup Wizard directions to save the format that looks best on your HDTV. If your HDTV does not support one of the format options you will see a black screen.
- 4. End the setup.
	- A. Press **EXIT**.
	- B. Press **EXIT** again.
	- C. Press **POWER**. The DHCT turns on.

#### **VIEW HD AND NON-HD CHANNELS**

Some channels are high definition (HD) and some are not. To optimize viewing of non-HD channels you can stretch or zoom the size of the picture through the DHCT.

- 1. Press **Settings** to access the Quick Settings menu.
- 2. Scroll to **Picture Size**.
- 3. Press ◄ or ► to view the Stretch and Zoom options. Select the picture size of your choice. If your remote control has a # key, you can press it to toggle between the Normal, Stretch, and Zoom settings.

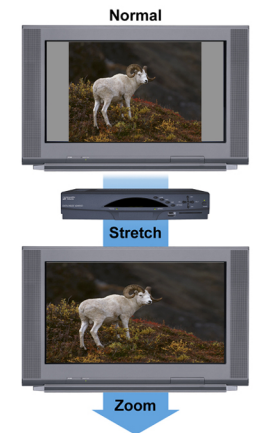

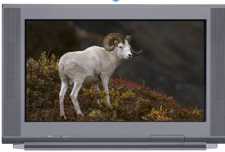

#### **CHANGE BORDER COLOR**

Tune to an HD channel, then to a

non-HD channel. On some channels, the setup may be displaying a border either on the right and left sides of the screen, or on the top and bottom of the screen.

- 1. Press **Settings** twice to access the General Settings menu.
- 2. Scroll to **Set:TV Borders**.
- 3. Press ► to access the Light, Med, and Dark options.
- 4. Scroll through the options and select the border color of your choice.
- 5. Press  $\triangle$  to accept the changes.

#### **ARE LOCAL TV STATIONS BROADCASTING IN HDTV?**

Many local TV stations are transmitting digital signals. However, transmitting a digital signal does not mean transmitting an HDTV signal. Some stations are using the new bandwidth to broadcast several standard-definition channels. Most stations however, once they begin broadcasting in digital are offering HD content from their parent station (i.e. CBS, ABC, NBC, Fox, WB, UPN, or PBS).

#### **WHY ARE SOME HDTVS 4:3 ASPECT RATIO AND OTHERS 16:9?**

The aspect ratios differ because the television industry manufactures both standard and wide-screen HDTVs, to appeal to consumer viewing preferences.

- On wide-screen HDTVs, the programming is displayed on the full screen.
- On standard HDTVs, the programming is displayed in letter-box format in the middle of the screen. (There are bars surrounding the picture.)

#### **WHAT ARE THE DIFFERENCES BETWEEN STANDARD TVS AND HDTVS?**

- The HDTV is 1/3 wider than a traditional TV. The HDTV aspect ratio is 16:9 (compared to 4:3 for SDTV).
- HDTV uses a much finer resolution to create the TV picture—1125 lines for HDTV compared to 525 lines used in SDTV. This means that the resolution for HDTV can be up to 1920x1080 pixels, compared with 720x480 for SDTV.
- In the USA, HDTV is always broadcast with digital signals. SDTV is currently broadcast in both digital and analog. (However, HDTV and digital SDTV do *not* use the same digital signal.)
- Generally all HDTV-ready monitors or integrated HDTV sets are capable of supporting an SDTV 480i or 480p signal. Not all HDTV monitors support both 720p and 1080i HDTV signals. For instance, some plasma displays only support 720p.

## **TURN IT ON AND OFF**

All TVs support closed captioning through the RF and baseband inputs. When your HDTV-to-DHCT connection is through the Y, Pr, Pb port, closed captioning is controlled by the Explorer DHCT.

- 1. Press **Settings** *twice* to access the General Settings menu.
- 2. Scroll to **Audio:Volume Ctrl**.
- 3. **To control the audio volume through the DHCT, select the Variable setting.** This setting enables you to have closed captioning turned on or off while listening to the programming audio, or to have closed captioning on while the DHCT audio is muted.
	- A. While watching TV, press **Settings** to access the Quick Settings menu.
	- B. Scroll to **Caption Off/On/On with Mute**.
	- C. Press ► to access the options.
	- D. Scroll through the options and press **Select** to set your choice.
- 4. **To control the audio volume through the TV, select the Fixed setting.** This setting enables you to have closed captioning turned on or off while listening to the programming audio.
	- A. While watching TV, press **Settings** to access the Quick Settings menu.
	- B. Scroll to **Caption Off/On**.
	- C. Press ► to access the options.
	- D. Scroll through the options and press **Select** to set your choice.

## **CHOOSE A SOURCE**

- 1. Press **Settings** *twice* to access the General Settings menu.
- 2. Scroll to **CC:Source**.
- 3. Press ► to access the STD (standard) and digital source options.
- 4. Scroll through the options and select the recommended sources: Std CC1 and Digital 1.

#### **CHANGE THE LOOK**

If the closed-captioning source does not support the enhanced text appearance and other attributes, the text color and size will not change after making the following adjustments.

- 1. Press **Settings** twice to access the General Settings menu.
- 2. Scroll to **CC:Background**.
	- A. Press ► to access the background shading and color options.
	- B. Scroll through the options and select your choice.
- 3. Scroll to **CC:Characters**.
	- A. Press ► to access the character shading, color, and style options.
	- B. Scroll through the options and select your choice.
- 4. Scroll to **CC:Options**.
	- A. Press ► to access the text size and caption style options.
	- B. Scroll through the options and select your choices.

## **RECORD HD PROGRAMS**

If the program contains closed caption information, it will be recorded by your VCR. When the tape is played back, turn on the closed captioning feature on your TV to view the captions. **Note**: An HD program records to your VCR in SD (standard definition) format.

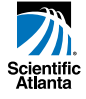